**雲端虛擬教室存取本機電腦資料夾說明-Mac OSX 系統**

**注意事項**:

- · 雲端虛擬教室連線本機電腦資料夾時,建議不要連結<mark>較?</mark> **網站以免本機電腦安全受到影響,並注意本機是否有感染電腦病毒**
- **▶ 雲端虚撥教室連線本機雷腦存取資料時,檔案傳輸會受到網路上傳或 下載速度影響,若開啟檔案過大,速度會較慢。**
- 1. 雲端虛擬教室存取本機電腦條件:VMware Horizon Client 連線程式請更新到最新 版 (4.1) 以後, Mac 相關安裝說明請詳Mac OS[系統連線操作手冊](https://cloudapi.chihlee.edu.tw/Mac%20OS%E7%B3%BB%E7%B5%B1%E9%80%A3%E7%B7%9A%E6%93%8D%E4%BD%9C%E6%89%8B%E5%86%8A.pdf), 有關版本檢查, 請打開連線程式點選「關於 VMware Horizon Client」
- 2. 當連線進入雲端虛擬教室桌面出現下面畫面請按<mark>「拒絕」</mark>, 若不小心按到「允許」 請依步驟 5. 移 除

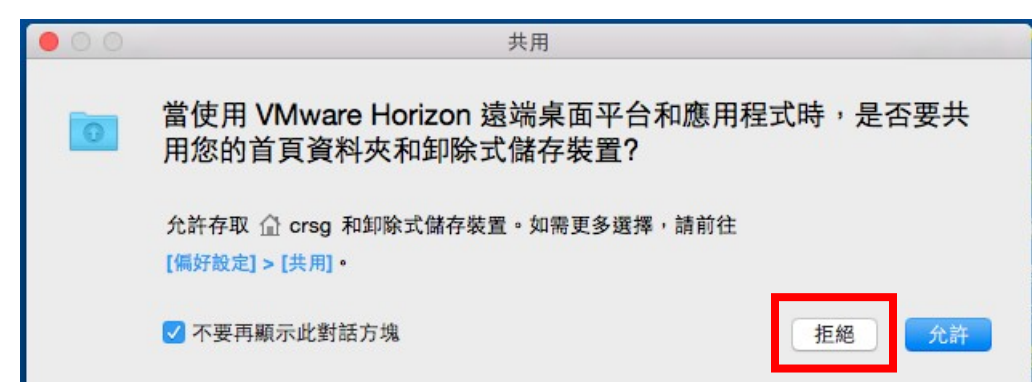

3. 新增或移除本機電腦資料夾連線

請將雲端虛擬教室連線視窗最小化,回到本機畫面,在工具列點選偏好設定並選 「共用」

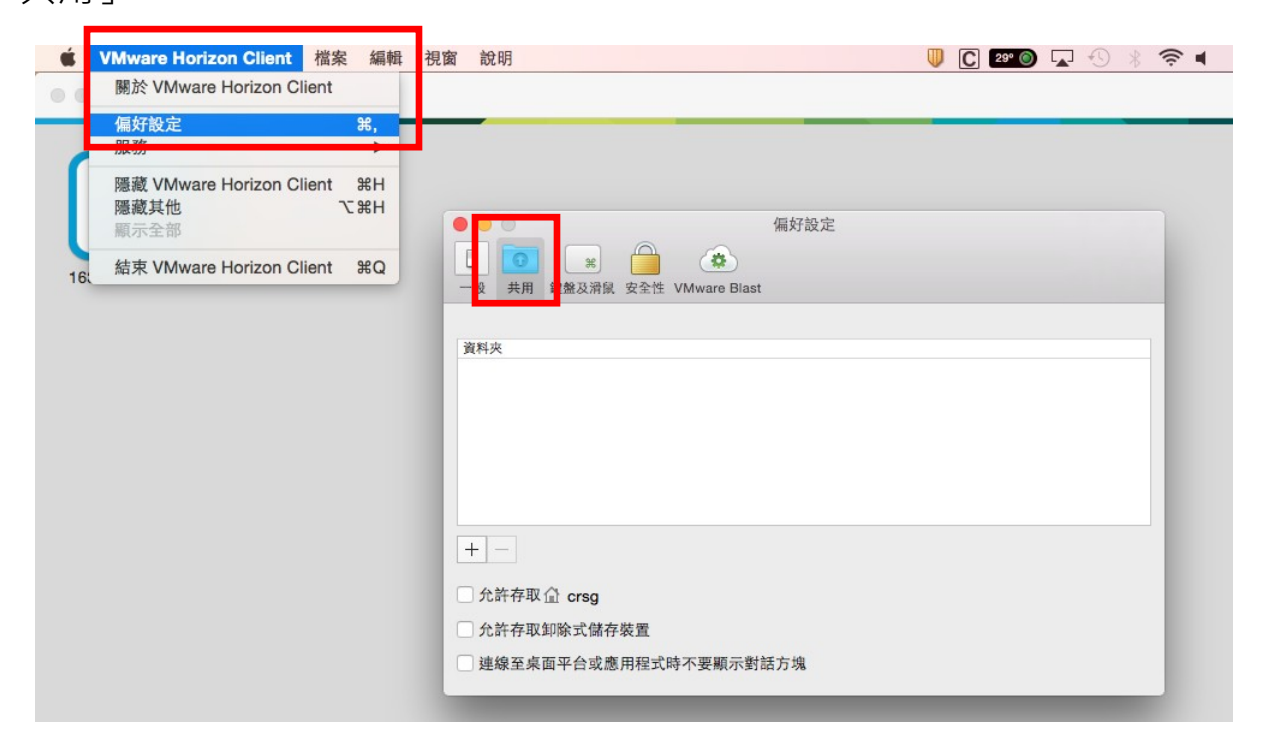

## 確認勾選狀態如下圖

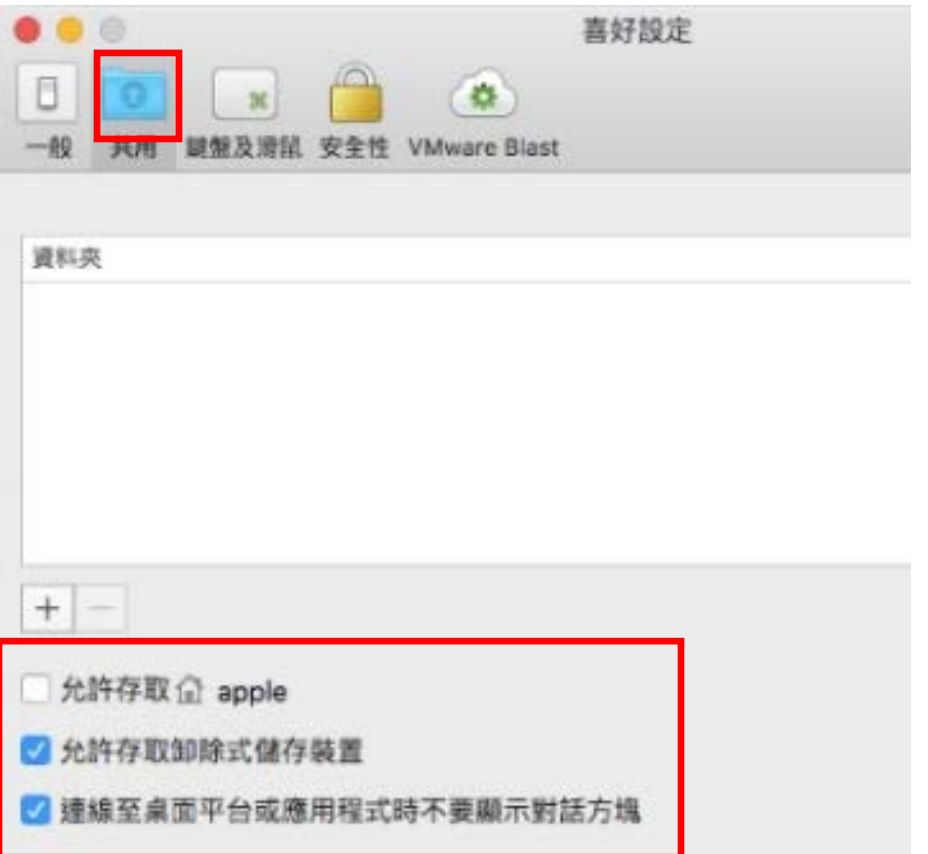

## 4. 新增本機資料夾與雲端虛擬教室共用

例如要新增本機 家目錄下 test 資料夾共用, (請用英文命名資料夾)請按「十」 再選取「test」資料夾,按「新增」後可立即連線共用

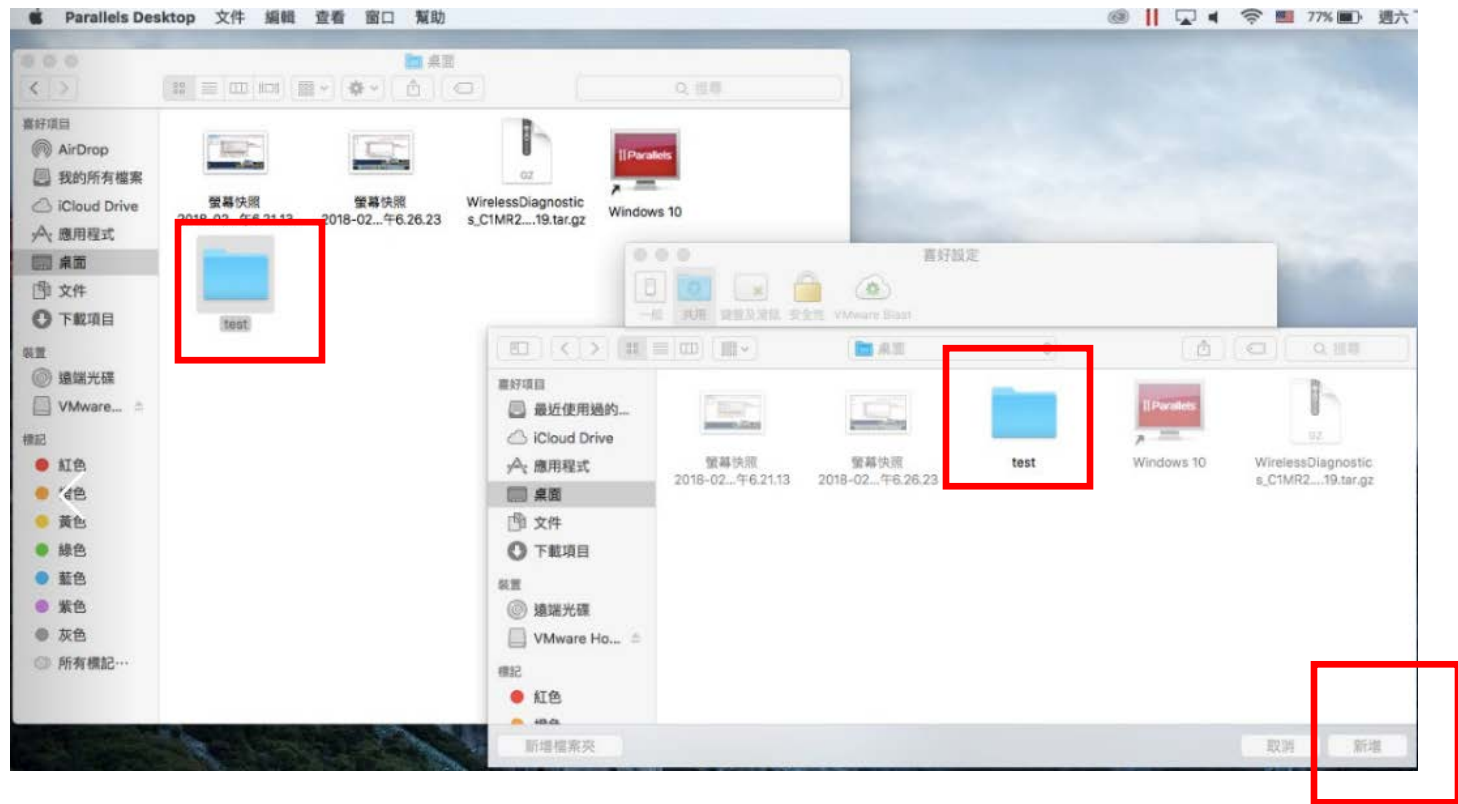

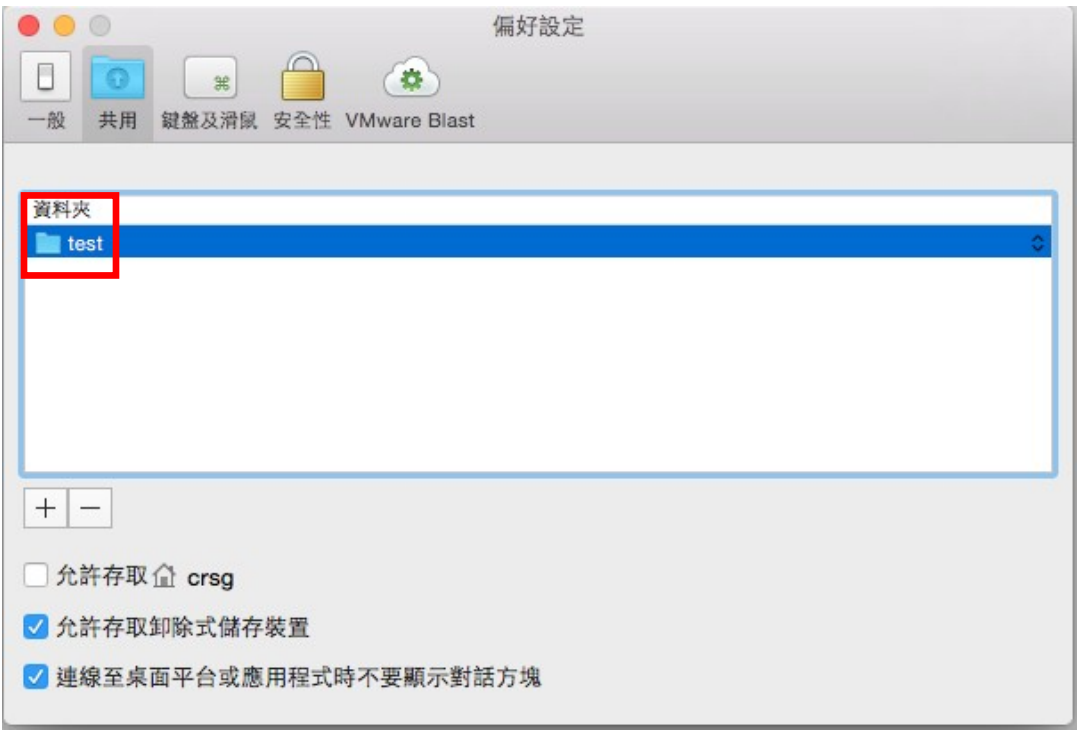

回雲端虛擬教室桌面,在電腦資料夾中找到 test on YuYen 的Macbook Air

(YuYen 的Macbook Air為本範例之電腦名稱)檔案就可直接存取本機檔案,反之, 亦可將本機資料放到家目錄下 test 資料夾中, 雲端虛擬教室也可直接存取

## 5. 移除本機資料夾共用

若要移除本機資料夾連線存取,請將雲端虛擬教室連線視窗最小化,回到本 機畫面,在工具列點選偏好設定並選「共用」

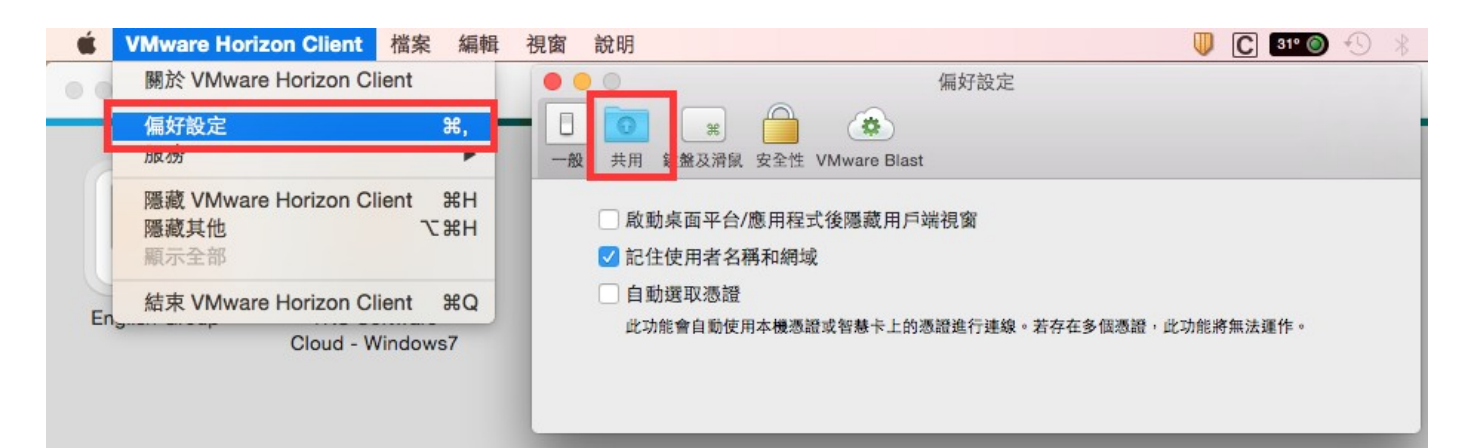

例如要移除本機 ~\TEST 資料夾共用請選取「~\ test」資料夾,再按「一」後可立即 移除連線共用

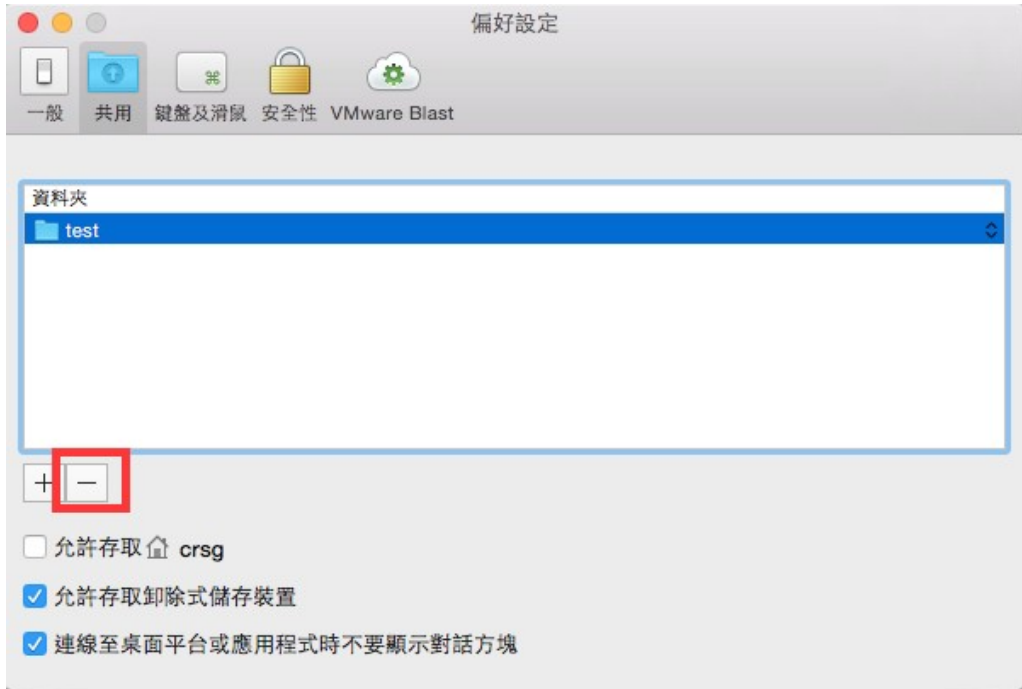

若剛剛步驟 2 點選"允許",則下圖<mark>允許存取家目錄</mark>會出現"勾選",且會出現本機 已連線資料夾為 允許存取益 crsg ( crsg 為本範例之電腦名稱 ), 請取消勾選允許存取 家目錄,或移除該資料夾較為安全 (選取資料夾後按 一)。

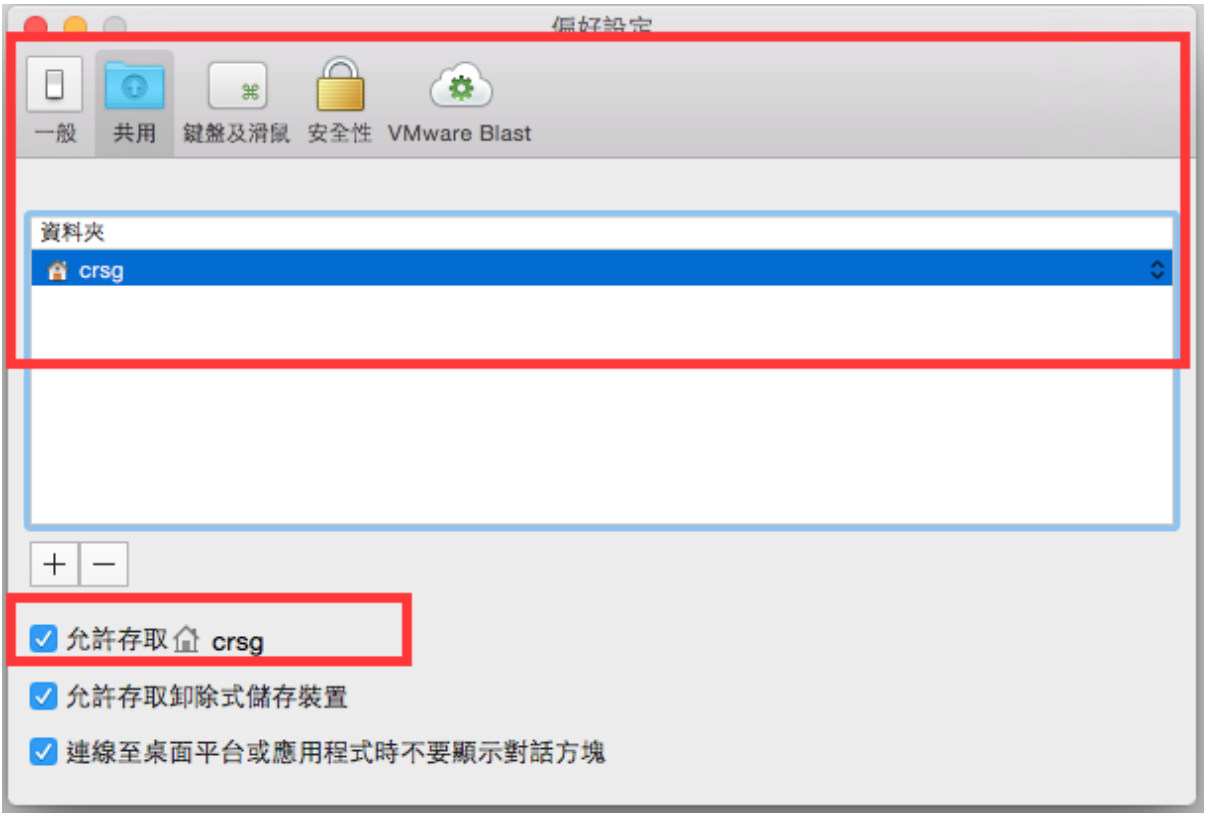